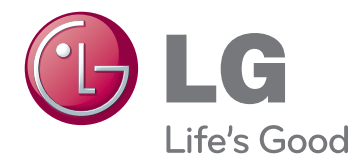

# MANUAL DE USUARIO MONITOR LCD LED

Antes de utilizar el equipo, lea este manual con atención y consérvelo para consultarlo cuando lo necesite.

MODELOS DE MONITOR LCD LED

E1951T E1951S E2251VR E2251VQ E2051T E2051S E2351VR E2351VQE2251T E2251S E2351T

## **CONTENIDOS**

### **[3 MONTAJE](#page-2-0) Y PREPARACIÓN**

- [3 Desembalaje](#page-2-0)
- [4 Piezas](#page-3-0) y botones
- [6 Instalación](#page-5-0) del monitor
- 6 Colocación de la base del soporte
- 6 Extracción de la base del soporte
- 6 Extracción del cuerpo del soporte (con [montaje](#page-5-0) en pared)
- 7 Montaje en una mesa
- 8 Montaje en una pared

### **[10 USO](#page-9-0) DEL MONITOR**

- [10 Conexión](#page-9-0) a un PC
- 10 Conexión D-SUB
- 11 Conexión DVI-D
- 12 Conexión HDMI

#### **[13 PERSONALIZACIÓN](#page-12-0) DE LOS [AJUSTES](#page-12-0)**

- 13 Acceso a los menús principales
- [14 Personalización](#page-13-0) de los ajustes
- 14 Ajustes de menú
- 15 Opciones de SUPER ENERGY SAV-[ING](#page-14-0)
- 16 Ajustes de SUPER+ RESOLUTION [\(RESOLUCIÓN](#page-15-0) SÚPER+)
- 16 Opciones de volumen (solo [compatible](#page-15-0) con el modo HDMI)
- 17 Ajustes de DUAL MONITOR [\(MONITOR](#page-16-0) DUAL)
- 17 Ajustes de DUAL WEB (WEB DUAL)

### **[18 SOLUCIÓN](#page-17-0) DE PROBLEMAS**

### **[20 ESPECIFICACIONES](#page-19-0)**

- [25 Modos](#page-24-0) predefinidos (resolución)
- 25 Tiempo D-SUB / DVI
- 26 Tiempo HDMI
- [26 Indicador](#page-25-0)

### **[27 POSTURA](#page-26-0) CORRECTA**

27 Adopte la postura correcta para utilizar el [monitor.](#page-26-0)

## <span id="page-2-0"></span>**MONTAJE Y PREPARACIÓN**

## **Desembalaje**

Compruebe si se incluyen los siguientes elementos con el producto. Si falta algún accesorio, póngase en contacto con el distribuidor local donde haya comprado el producto. Las ilustraciones que aparecen en este manual pueden ser diferentes con respecto al producto y los accesorios reales.

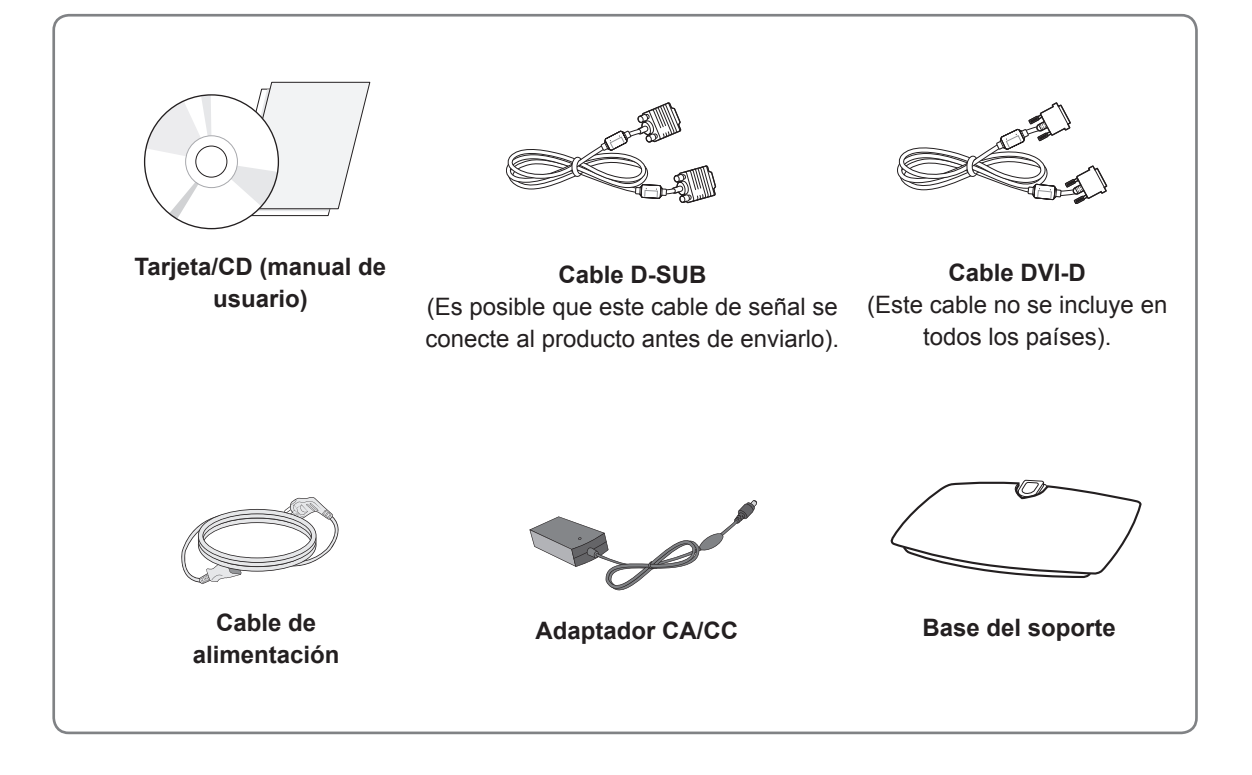

### **PRECAUCIÓN**

- Para garantizar la seguridad y la vida útil del producto, no utilice accesorios no aprobados.
- Los daños o lesiones causados por el uso de accesorios no aprobados no están cubiertos por la garantía.

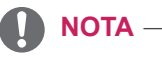

- Los accesorios proporcionados con el producto pueden variar en función del modelo.
- Las especificaciones del producto o el contenido de este manual pueden modificarse sin previo aviso debido a la actualización de las funciones del producto.
- y El usuario debe utilizar cables de interfaz de señal protegidos (cable RGB/cable DVI-D) con núcleo de ferrita a fin de asegurar que el producto cumpla los estándares aplicables.

### <span id="page-3-0"></span>**Piezas y botones**

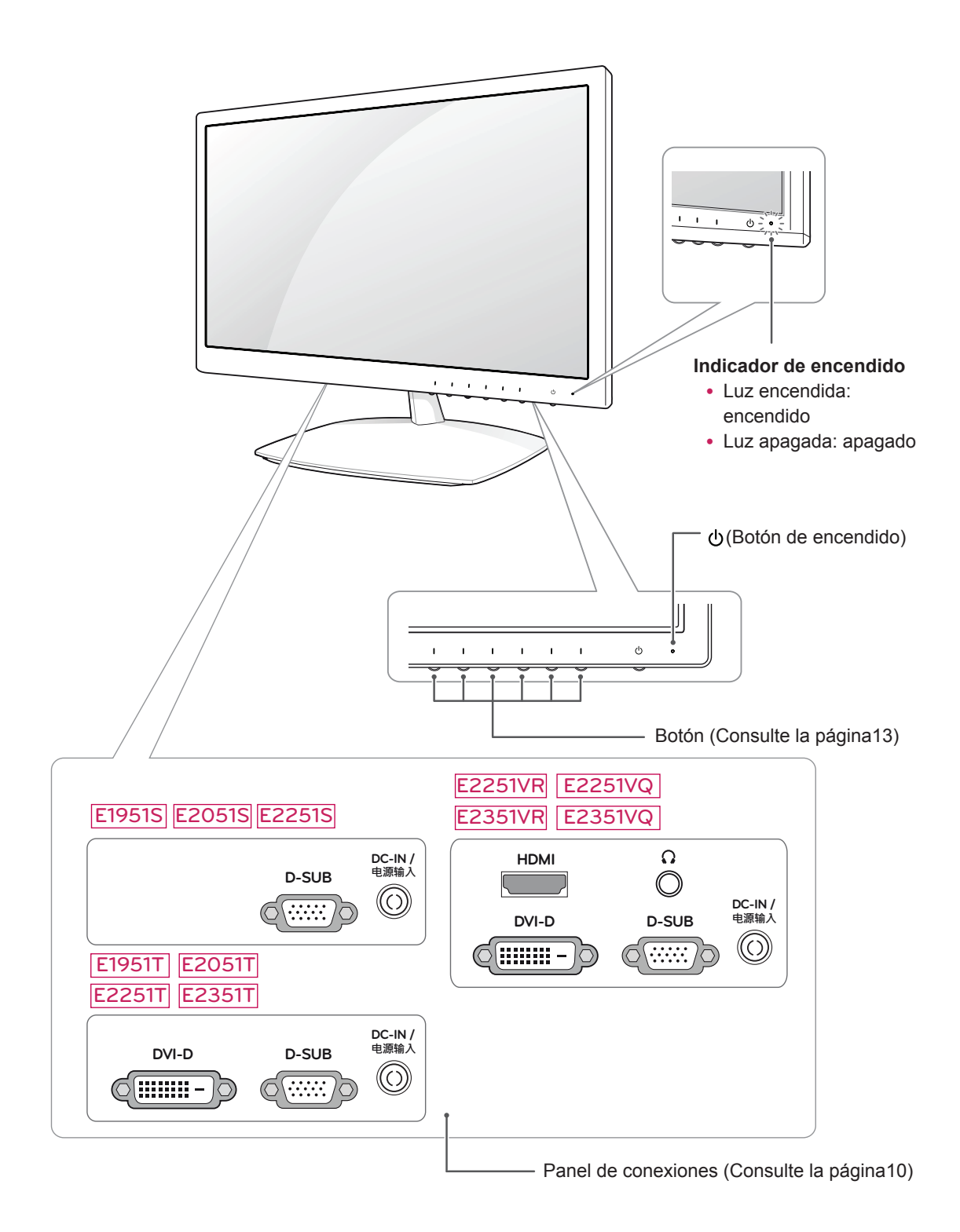

<span id="page-4-0"></span>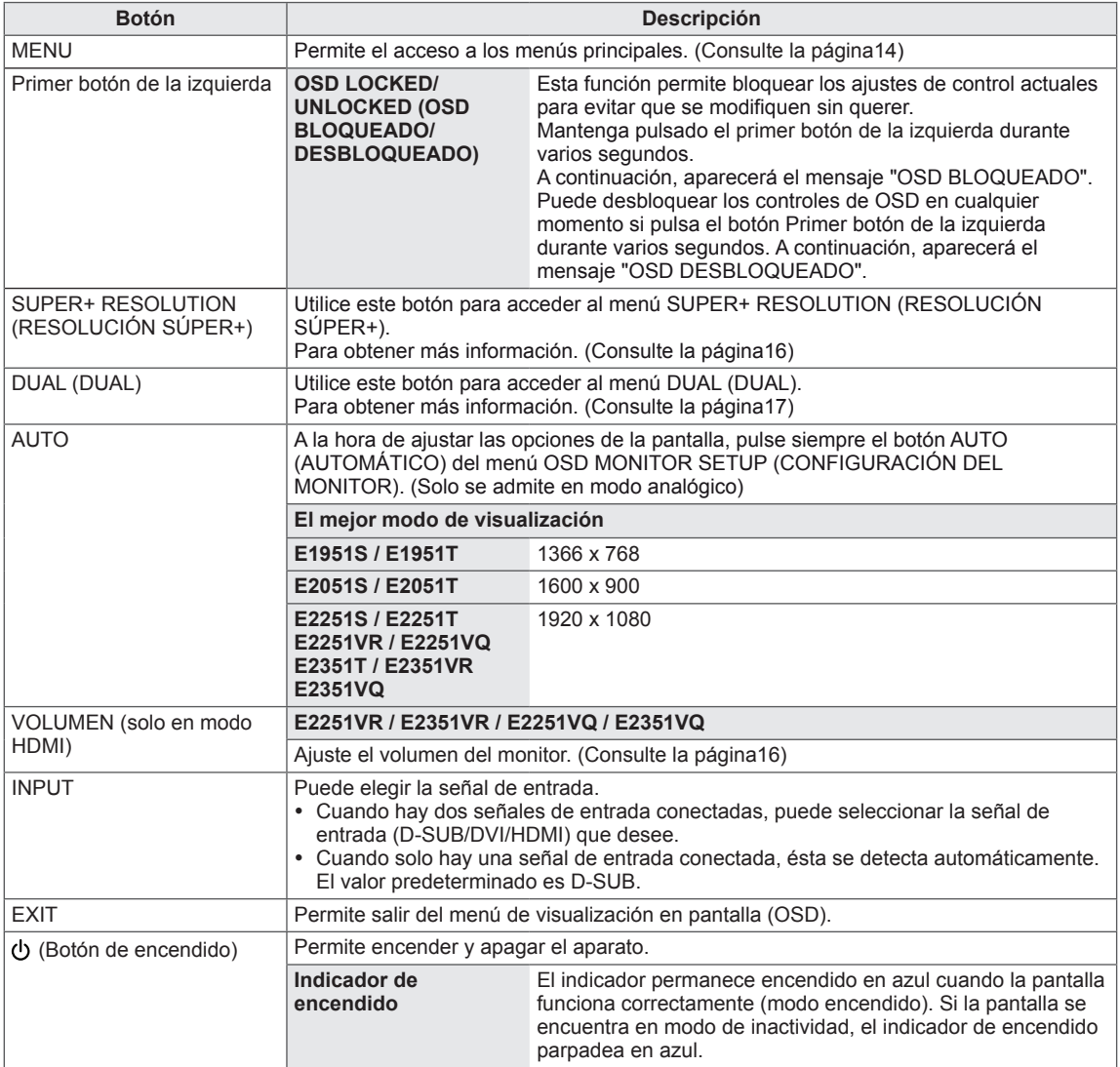

### <span id="page-5-0"></span>**Instalación del monitor**

### **Colocación de la base del soporte**

1 Coloque el monitor con la pantalla boca abajo encima de una superficie plana y acolchada.

**PRECAUCIÓN**

Coloque una base de espuma o tejido suave de protección en la superficie para que la pantalla no sufra daños.

**2** Instale la **base del soporte** en el monitor y gire el **tornillo** hacia la derecha.

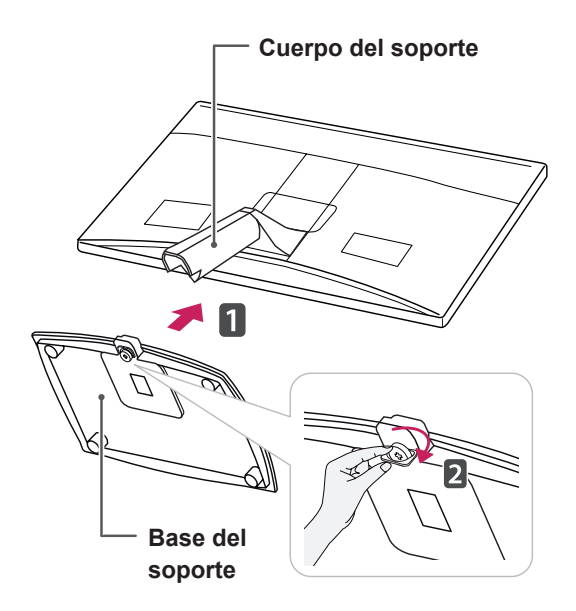

### **PRECAUCIÓN**

- y Esta ilustración muestra el modelo de instalación general. Es posible que el monitor no incluya los elementos que aparecen en la imagen.
- No transporte el producto boca abajo sujetándolo únicamente por la base del soporte. El producto podría caerse y romperse o causarle lesiones en los pies.

### **Extracción de la base del soporte**

- 1 Coloque el monitor con la pantalla boca abajo encima de una superficie plana y acolchada.
- 2 Gire el tornillo hacia la izquierda y, a continuación, extraiga la **base del soporte** del **cuerpo del soporte**.

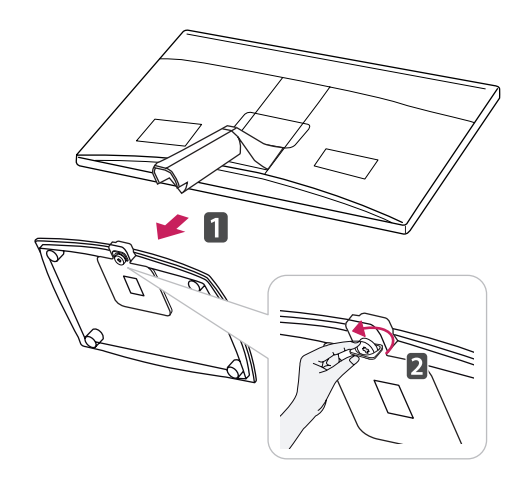

### **Extracción del cuerpo del soporte (con montaje en pared)**

1 Quite los dos tornillos y extraiga la tapa de la articulación del monitor.

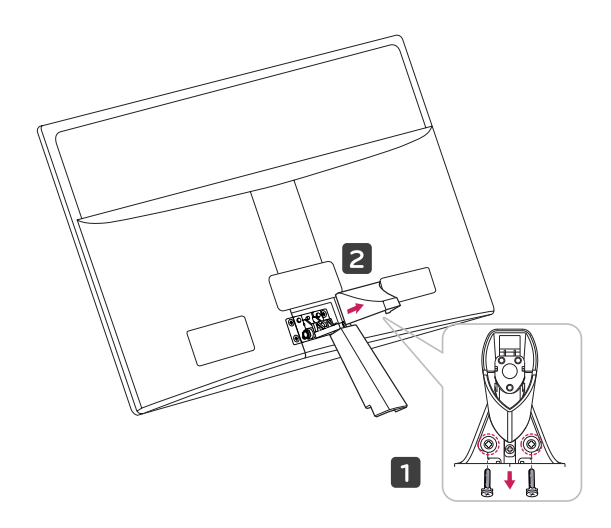

<span id="page-6-0"></span>2 Quite los cuatro tornillos y extraiga el cuerpo del soporte del monitor.

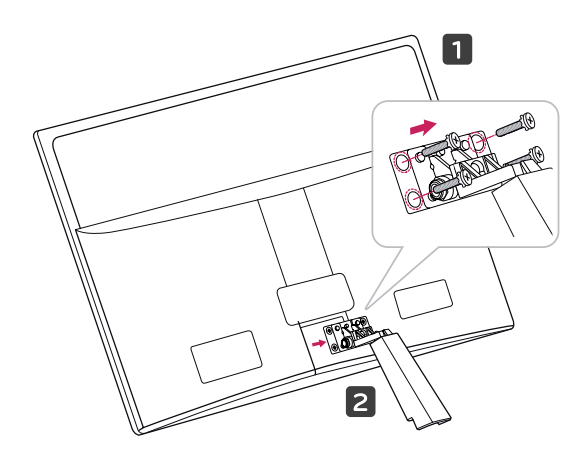

2 Conecte el adaptador CA/CC y el cable de alimentación a una toma de pared.

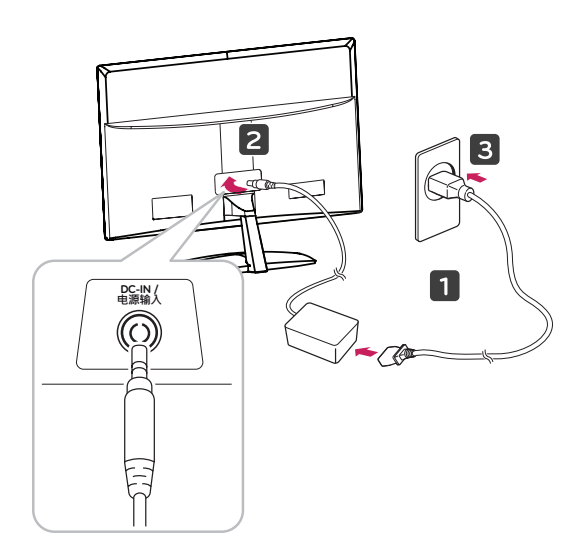

3 Pulse el botón de encendido del panel de botones frontal para encender el monitor.

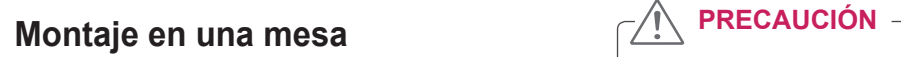

1 Levante el monitor e inclínelo hasta la posición vertical sobre una mesa.

Deje un espacio de 10 cm (como mínimo) con respecto a la pared para permitir una ventilación adecuada.

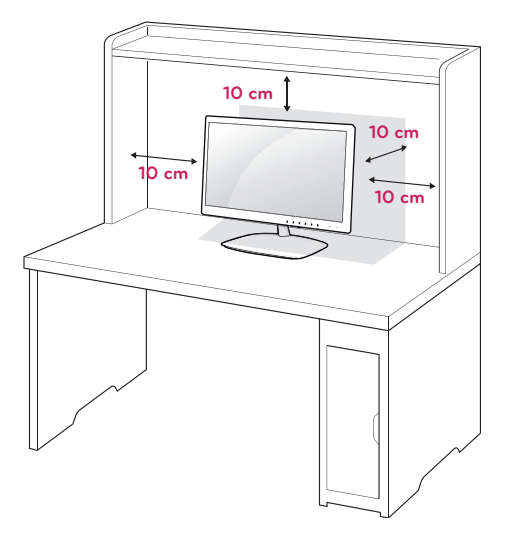

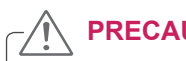

Desconecte el cable de alimentación antes de mover o instalar el monitor. De lo contrario, podría producirse una descarga eléctrica.

#### <span id="page-7-0"></span>**ADVERTENCIA**

Para ajustar el ángulo de la pantalla, no sujete la parte inferior del monitor como se muestra en la ilustración siguiente porque podría hacerse daño en los dedos.

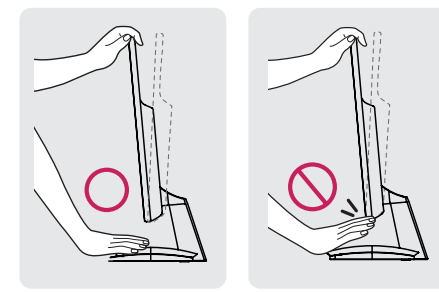

No toque ni presione la pantalla al ajustar el ángulo del monitor.

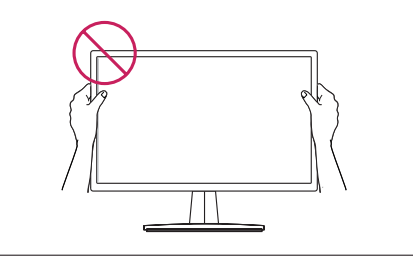

#### **NOTA**

Incline el monitor de +15 a -5 grados hacia delante o hacia atrás para ajustar el ángulo del monitor según su perspectiva.

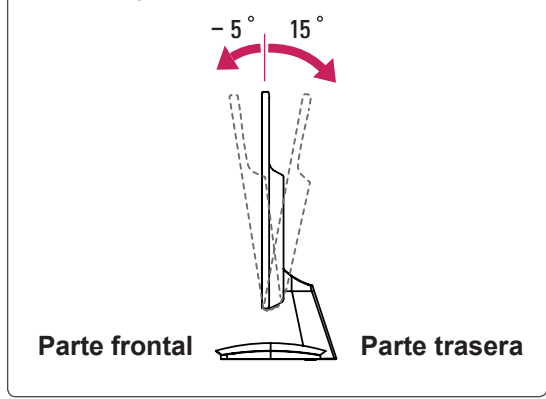

Uso del sistema de seguridad Kensington

El conector del sistema de seguridad Kensington se encuentra en la parte posterior del monitor. Para obtener más información sobre la instalación y el uso, consulte el manual que se suministra con el sistema de seguridad Kensington o visite http:// www.kensington.com.

Utilice el cable del sistema de seguridad Kensington para fijar el monitor a una mesa.

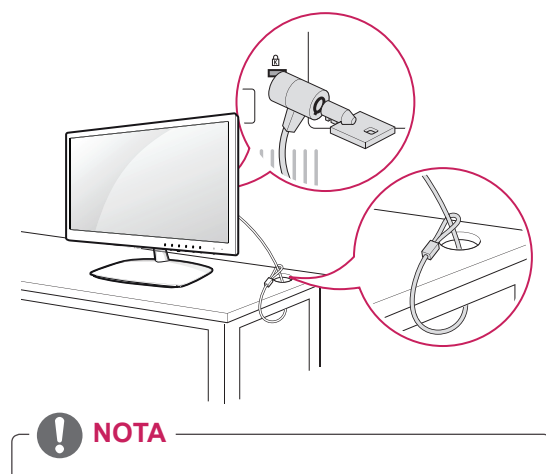

El sistema de seguridad Kensington es opcional. Puede encontrarlo en la mayoría de tiendas de electrónica.

### **Montaje en una pared**

Para permitir una ventilación adecuada, deje un espacio de 10 cm a cada lado y con respecto a la pared. Su distribuidor

puede proporcionarle instrucciones de instalación detalladas. Consulte la guía de instalación y configuración del soporte de pared con inclinación.

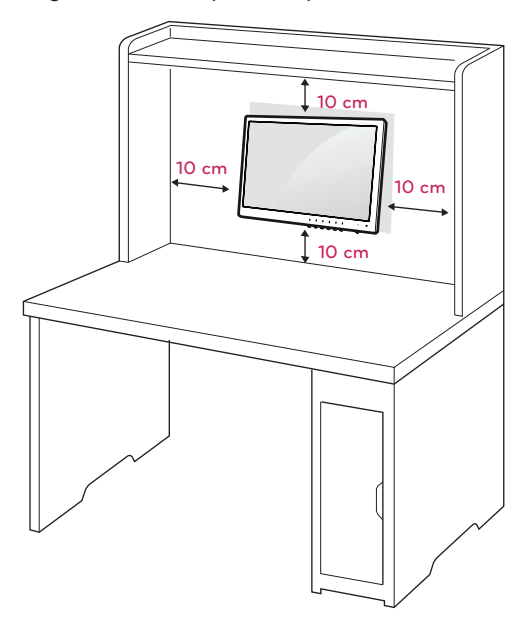

Si desea montar el monitor en la pared, fije el accesorio de montaje en pared (piezas opcionales) a la parte posterior del equipo.

Si instala el monitor mediante el accesorio de montaje en pared (piezas opcionales), fíjelo con cuidado para que no se caiga.

- 1 Utilice tornillos y un soporte de montaje en pared conformes al estándar VESA.
- 2 Si los tornillos son más largos, el monitor podría sufrir daños internos.
- 3 Si no utiliza los tornillos adecuados, el producto podría resultar dañado y caer de la posición de montaje. Si así fuera, LG Electronics no sería responsable de los daños.
- 4 Respete siempre el estándar VESA en cuanto a las dimensiones del accesorio de montaje de tornillos y las especificaciones de los tornillos de montaje.
- 5 Utilice el estándar VESA como se indica a continuación.
	- 784,8 mm (30,9 pulg.) y valores inferiores \* Grosor de la almohadilla de montaje en pared: 2,6 mm
		- $*$  Tornillos:  $\Phi$  4,0 mm x 0,7 mm de paso x 10 mm de longitud
	- 787,4 mm (31,0 pulg.) y valores superiores \* Utilice una almohadilla de montaje en pared y tornillos que cumplan el estándar VESA.

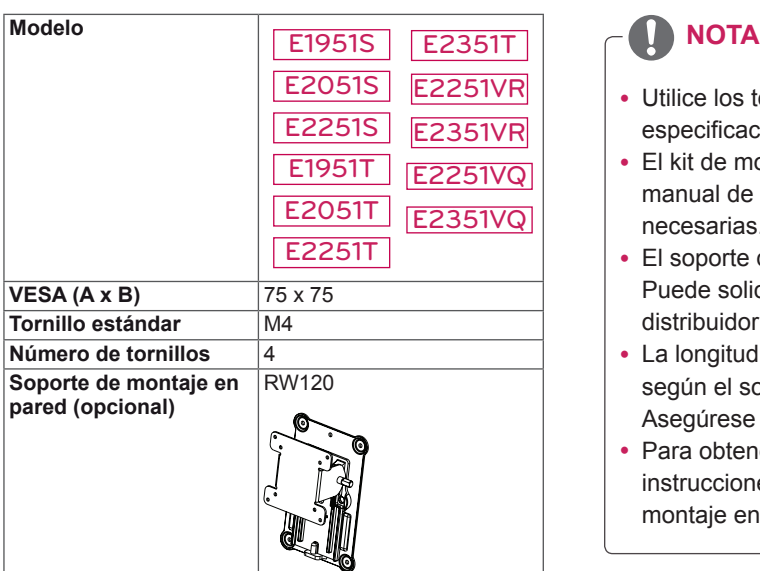

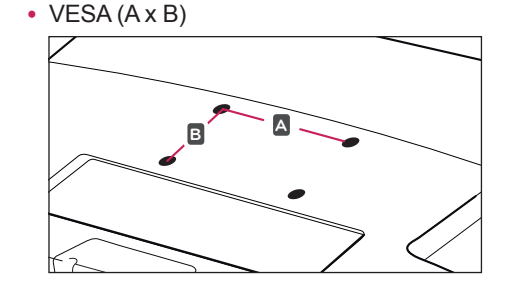

## **PRECAUCIÓN**

- y Desconecte el cable de alimentación antes de mover o instalar el monitor. De lo contrario, podría producirse una descarga eléctrica.
- Si instala el monitor en un techo o una pared inclinada, podría caerse y producir lesiones físicas graves.
- Utilice solo un soporte de montaje en pared autorizado por LG y póngase en contacto con el distribuidor local o con personal cualificado.
- No apriete los tornillos en exceso, ya que esto podría ocasionar daños al monitor y anular la garantía.
- Utilice solo tornillos y soportes de montaje en pared que cumplan el estándar VESA. Los daños o las lesiones físicas causados por mal uso o por emplear un accesorio inadecuado no están cubiertos por la garantía.

- Utilice los tornillos que se enumeran en las especificaciones del estándar VESA.
- El kit de montaje en pared incluye un manual de instalación y las piezas necesarias.
- El soporte de montaje en pared es opcional. Puede solicitar accesorios adicionales a su distribuidor local.
- La longitud de los tornillos puede diferir según el soporte de montaje en pared. Asegúrese de emplear la longitud adecuada.
- Para obtener más información, consulte las instrucciones incluidas con el soporte de montaje en pared.

## <span id="page-9-1"></span><span id="page-9-0"></span>**USO DEL MONITOR**

### **Conexión a un PC**

• Este monitor admite la función Plug & Play.\* \* Plug & Play: un usuario puede conectar un dispositivo al PC y, cuando el dispositivo se enciende, el PC lo reconoce sin necesidad de configuración ni intervención por parte del usuario.

### **Conexión D-SUB**

Transmite la señal de vídeo analógica del PC al monitor. Use el cable de señales D-sub de 15 patillas proporcionado para conectar el PC al monitor tal y como se muestra en las ilustraciones siguientes.

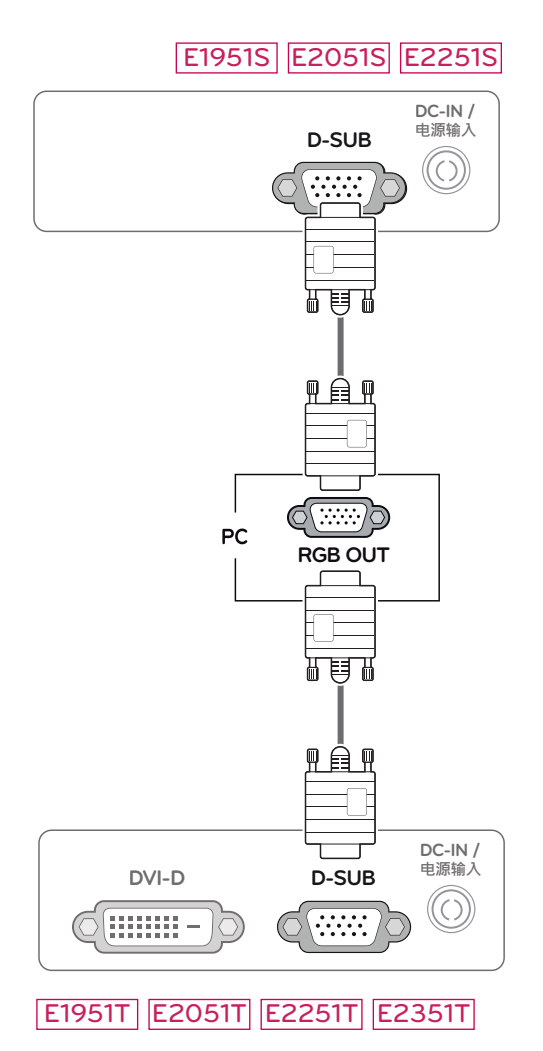

#### E2251VR E2351VR E2251VQ E2351VQ

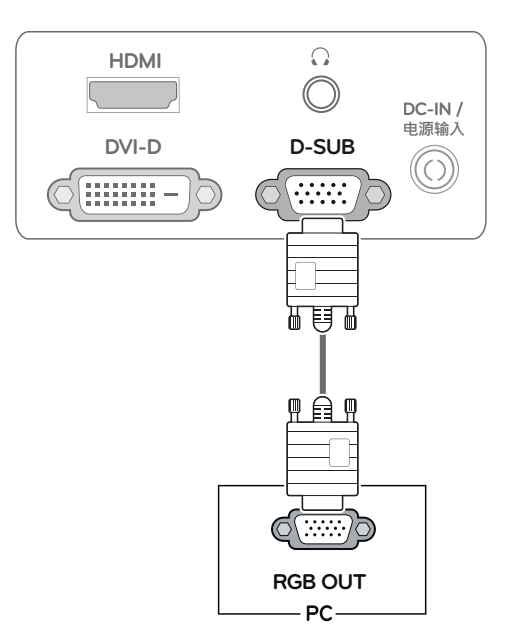

### **NOTA**

• Al utilizar un conector de cable de entrada de señal D-Sub para Macintosh

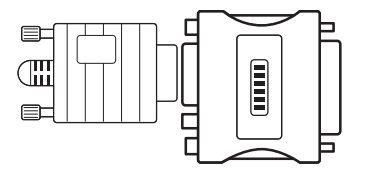

#### y **Adaptador de Mac**

Para poder utilizar un Macintosh de Apple, se necesita un adaptador de enchufe independiente para cambiar el conector VGA D-SUB de alta densidad de 15 patillas (3 filas) del cable suministrado por un conector de 15 patillas de 2 filas.

### <span id="page-10-0"></span>**Conexión DVI-D**

Transmite la señal de vídeo digital del PC al monitor. Conecte el PC al monitor con un cable DVI como se Conecte el PC al montor con un cable DVI como se<br>muestra en las siguientes ilustraciones.

### E1951T E2051T E2251T E2351T

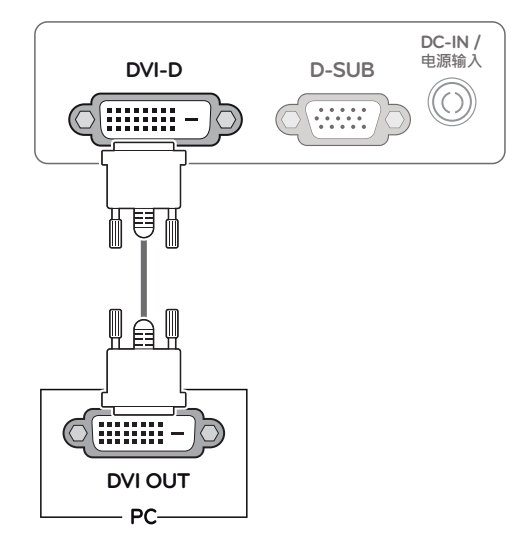

### **PRECAUCIÓN**

entrada de señal y asegúrelo girando los tornillos en el sentido de las agujas del reloj.

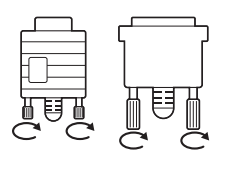

- No presione la pantalla con los dedos durante mucho tiempo porque se podría producir una distorsión temporal en la pantalla.
- Intente no visualizar una imagen fija en la pantalla durante un largo periodo de tiempo para evitar la aparición de imágenes "quemadas". Utilice un salvapantallas si es posible.

#### E2251VR E2351VR E2251VQ E2351VQ

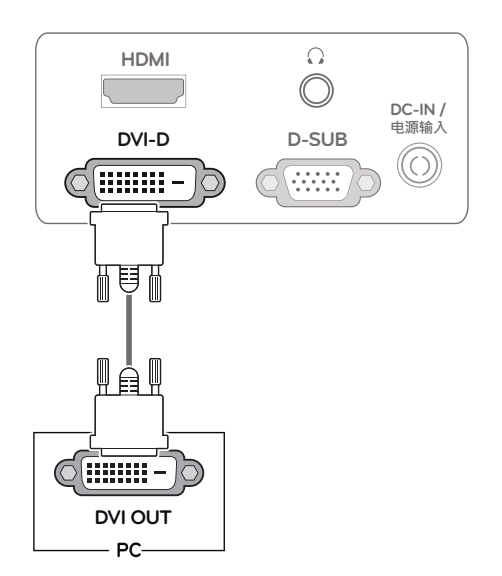

#### <span id="page-11-0"></span>**Conexión HDMI**

Transmite las señales de audio y vídeo digitales de un PC o A/V al monitor. Conecte el PC o A/V al monitor con el cable HDMI como se muestra en las ilustraciones siguientes.

#### E2251VR E2351VR E2251VQ E2351VQ

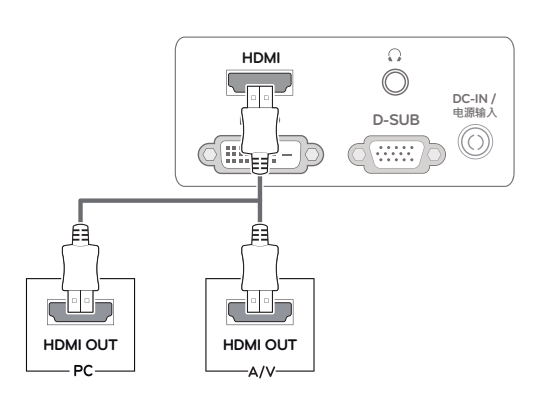

### **NOTA**

- Si utiliza un PC con HDMI, se puede producir un problema de compatibilidad.
- Cuando desee utilizar dos PC con el monitor, conecte los cables de señal (D-SUB/DVI-D/ HDMI) respectivamente al monitor.
- Si enciende el monitor cuando está frío, es posible que la pantalla parpadee. Esto es normal.
- Es posible que aparezcan algunos puntos rojos, verdes o azules en la pantalla. Esto es normal.

#### Función Self Image Setting (Ajuste de imagen automático)

Pulse el botón de encendido del panel frontal para encender el monitor. Cuando el monitor esté encendido, la función **Self Image Setting** (Ajuste de imagen automático) se ejecuta automáticamente. (Solo se admite en modo analógico)

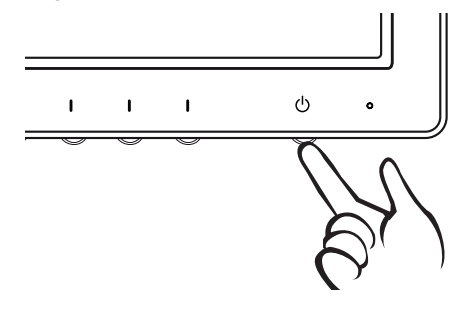

**NOTA**

y **Función "Self Image Setting" (Ajuste de imagen automático).**

Esta función proporciona al usuario los ajustes óptimos para la pantalla. Cuando el usuario conecta el monitor por primera vez, esta función permite ajustar automáticamente la pantalla en función de los valores óptimos para cada señal de entrada. (Solo se admite en modo analógico)

#### y **Función AUTO (AUTOMÁTICO).**

Cuando se produzcan problemas como pantalla borrosa, letras borrosas, parpadeos de la pantalla o pantalla inclinada al utilizar el dispositivo o tras cambiar la resolución de la pantalla, pulse el botón de la función AUTO (AUTOMÁTICO) para mejorar la resolución. (Solo se admite en modo analógico)

## <span id="page-12-1"></span><span id="page-12-0"></span>**PERSONALIZACIÓN DE LOS AJUSTES**

### **Acceso a los menús principales**

- 1 Pulse cualquier botón de la parte frontal del monitor para abrir el menú OSD **MONITOR SETUP (CONFIGURACIÓN DEL MONITOR)**.
- 2 Pulse el elemento del menú que desee.
- 3 Pulse los botones de la parte frontal del monitor para cambiar el valor de la opción del menú. Para volver al menú superior o ajustar otras opciones del menú, utilice el botón de flecha hacia arriba ( $\blacktriangle$ ).
- 4 Seleccione **EXIT (SALIR)** para salir del menú OSD.

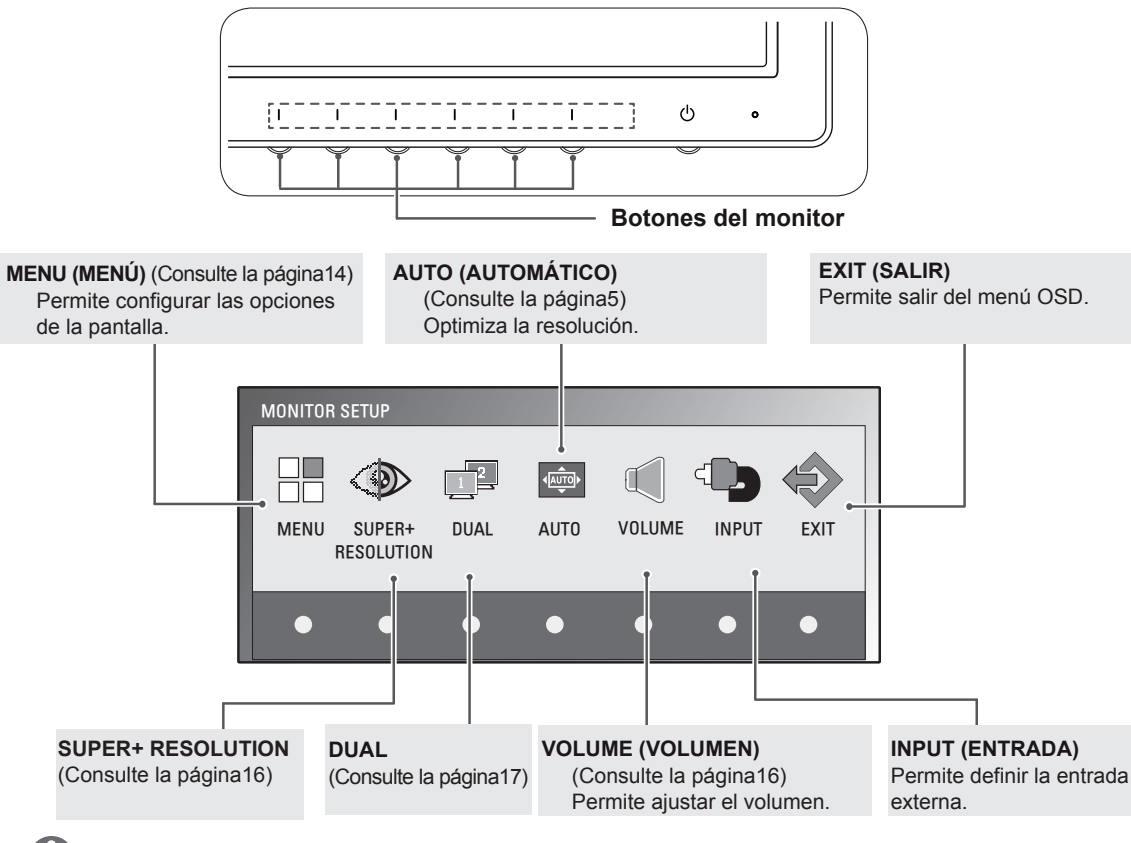

#### **NOTA**

Se habilitan distintas opciones del menú en función del tipo de señal de entrada y modelo.

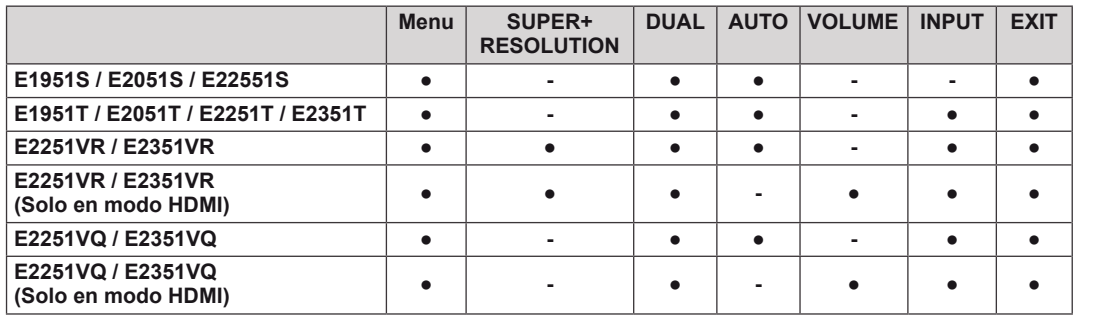

### <span id="page-13-0"></span>**Personalización de los ajustes**

#### <span id="page-13-1"></span>**Ajustes de menú**

- 1 Pulse cualquier botón de la parte frontal del monitor para abrir el menú OSD **MONITOR SETUP (CONFIGURACIÓN DEL MONITOR).**
- 2 Pulse el botón **MENU (MENÚ)** para mostrar las opciones del menú OSD.
- 3 Establezca las opciones con los botones ◄, ► o ▼.
- 4 Seleccione **EXIT (SALIR)** para salir del menú OSD. Para volver al menú superior o ajustar otras opciones del menú, utilice el botón de flecha hacia arriba ( $\triangle$ ).

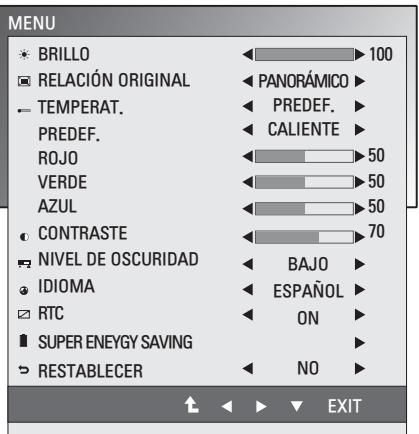

Las opciones disponibles del menú se describen a continuación.

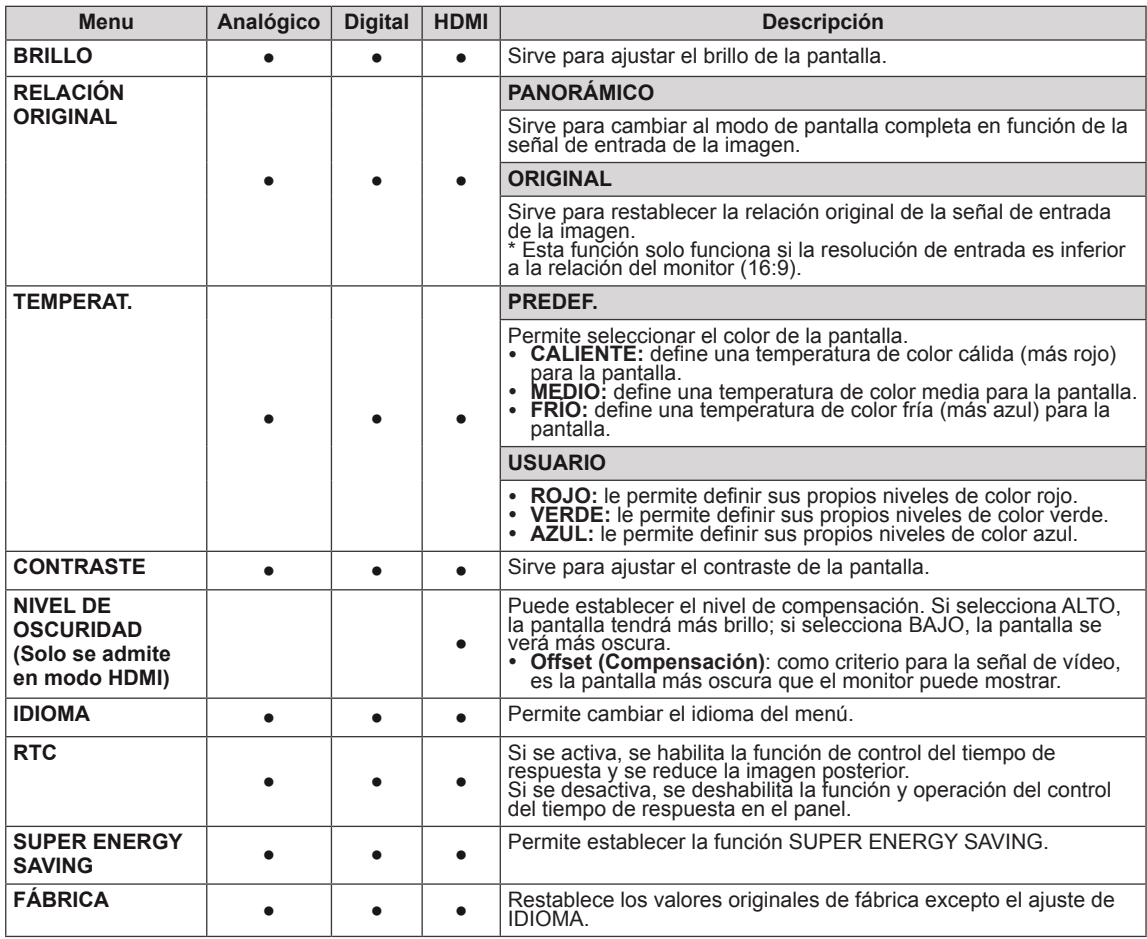

y **Analógico:** entrada D-SUB (señal analógica).

- **· Digital:** entrada DVI-D (señal digital).
- y **HDMI**: entrada HDMI (señal digital).

ON OFF REAJUSTAR

REDUCC. CONSUMO ELÉCTRICO TOTAL : 20 W REDUCCIÓN DE CO2 TOTAL: 16 g

OK EXIT

a)

#### <span id="page-14-0"></span>**Opciones de SUPER ENERGY SAVING**

- 1 Pulse cualquier botón de la parte frontal del monitor para abrir el menú OSD **MONITOR SETUP (CONFIGURACIÓN DEL MONITOR)**.
- 2 Pulse el botón **MENU (MENÚ)** para mostrar las opciones del menú OSD.
- 3 Seleccione SUPER ENERGY SAVING mediante los botones ▼.
- 4 Active la función SUPER ENERGY SAVING mediante los botones ►.
- 5 Establezca las opciones con los botones ◄ o ►.
- 6 Seleccione **EXIT (SALIR)** para salir del menú OSD. Para volver al menú superior o ajustar otras opciones del menú, utilice el botón de flecha hacia arriba  $($

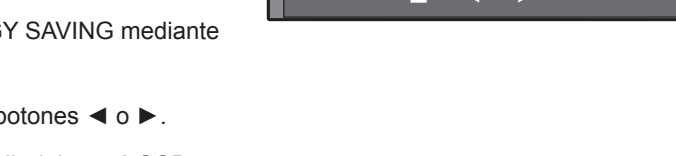

SUPER SAVING : 5 W/h

SUPER ENERGY SAVING

Las opciones disponibles de la función SUPER ENERGY SAVING se describen a continuación.

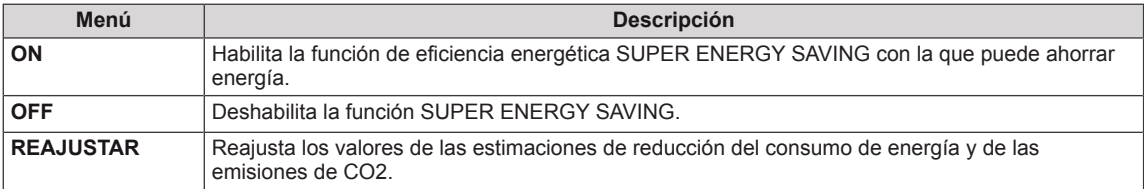

### **NOTA**

- y **REDUCC. CONSUMO ELÉCTRICO TOTAL**: determina la cantidad de energía que se puede ahorrar al utilizar el monitor.
- y **REDUCCIÓN DE CO2 TOTAL**: establece el valor de REDUCC. CONSUMO ELÉCTRICO TOTAL en CO2.
- y **SAVING DATA (DATOS DE AHORRO) (W/h)**

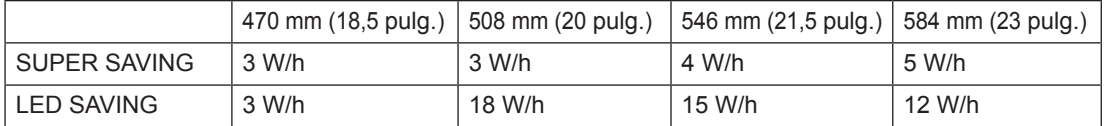

- y Los datos de ahorro dependen del panel. Por lo tanto, estos valores deberían ser distintos en función del panel y según el distribuidor de paneles.
- y LG ha calculado estos valores en función de **"broadcast video signal" (señal de vídeo de emisión)**.
- LED SAVING (AHORRO DE LED) hace referencia a la cantidad de energía que se puede ahorrar si se utiliza un panel WLED en lugar de un panel CCFL.
- SUPER SAVING (SÚPER AHORRO) hace referencia a la cantidad de energía que se puede ahorrar con la función SUPER ENERGY SAVING.

# <span id="page-15-1"></span><span id="page-15-0"></span>**Ajustes de SUPER+ RESOLUTION (RESOLUCIÓN SÚPER+)**

- 1 Pulse cualquier botón de la parte frontal del monitor para abrir el menú OSD **MONITOR SETUP (CONFIGURACIÓN DEL MONITOR)**.
- 2 Pulse el botón **SUPER+ RESOLUTION (RESOLUCIÓN SÚPER+)** para mostrar las opciones del menú OSD.
- 3 Establezca las opciones con los botones <  $\circ \triangleright$ .
- 4 Seleccione **EXIT (SALIR)** para salir del menú OSD. Para volver al menú principal o ajustar otras opciones del menú, utilice el botón de flecha hacia arriba  $($  $\uparrow$ ).

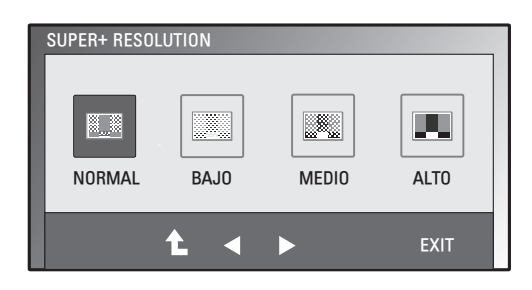

Las opciones disponibles de la función SUPER+ RESOLUTION (RESOLUCIÓN SÚPER+) se describen a continuación.

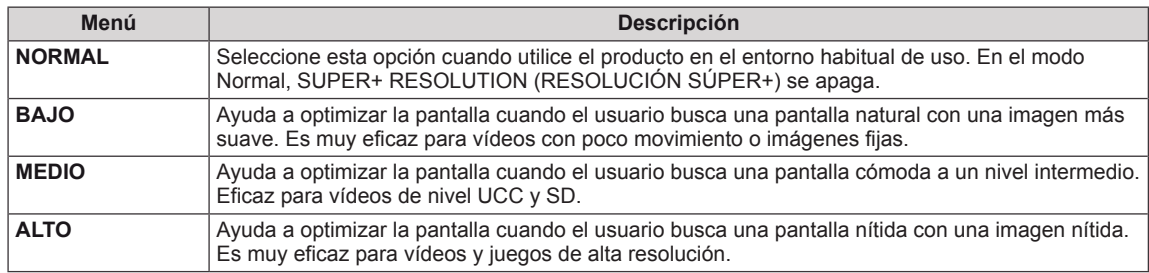

### **NOTA**

y Es posible que haya ruido en el modo SR (SUPER+ RESOLUTION, RESOLUCIÓN SÚPER+). Seleccione el modo SR (SUPER+ RESOLUTION, RESOLUCIÓN SÚPER+) para disfrutar de una imagen clara como se indica en los contenidos.

### <span id="page-15-2"></span>**Opciones de volumen (solo compatible con el modo HDMI)**

- 1 Pulse cualquier botón de la parte frontal del monitor para abrir el menú OSD **MONITOR SETUP (CONFIGURACIÓN DEL MONITOR)**.
- 2 Pulse el botón **VOLUME (VOLUMEN)** para mostrar las opciones del menú OSD.
- 3 Ajuste el volumen mediante los botones ◄ y ►.
- 4 Seleccione **EXIT (SALIR)** para salir del menú OSD. Para volver al menú principal o ajustar otras opciones del menú, utilice el botón de flecha hacia arriba  $($

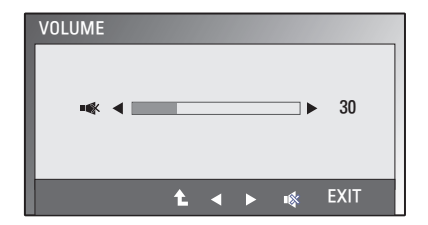

### <span id="page-16-1"></span><span id="page-16-0"></span>**Ajustes de DUAL MONITOR (MONITOR DUAL)**

- 1 Pulse cualquier botón de la parte frontal del monitor para abrir el menú OSD **MONITOR SETUP (CONFIGURACIÓN DEL MONITOR)**.
- 2 Pulse el botón **DUAL (DUAL)** para mostrar las opciones del menú OSD.
- 3 Establezca las opciones con los botones ▼ y, a continuación, pulse los botones ◄ y ►.
- 4 Seleccione **EXIT (SALIR)** para salir del menú OSD. Para volver al menú superior o ajustar otras opciones del menú, utilice el botón de flecha hacia arriba ( $\triangle$ ).

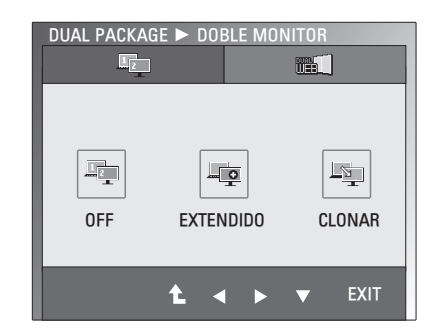

Las opciones disponibles de la función DUAL MONITOR (MONITOR DUAL) se describen a continuación.

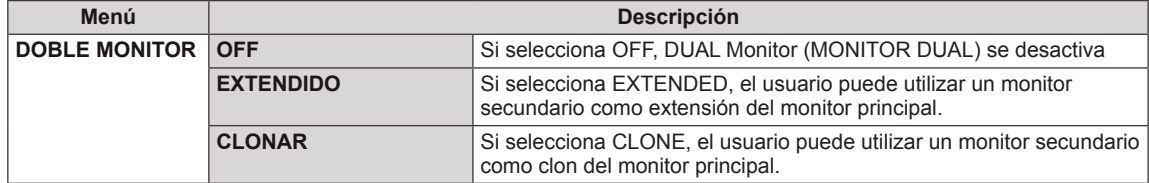

### **Ajustes de DUAL WEB (WEB DUAL)**

- 1 Pulse cualquier botón de la parte frontal del **monitor** para abrir el menú OSD **MONITOR WEB (WEB DEL MONITOR)**.
- 2 Pulse el botón **DUAL (DUAL)** para mostrar las opciones del menú OSD.
- 3 Establezca las opciones con los botones ▼ y, a continuación, pulse los botones ◄ y ►.
- 4 Seleccione **EXIT (SALIR)** para salir del menú OSD. Para volver al menú superior o ajustar otras opciones del menú, utilice el botón de flecha hacia arriba  $(\mathbf{t})$ .

DUAL PACKAGE ► WEB DUAL 暈 TE. ゚゙ Ó ON OFF**EXIT** 

Las opciones disponibles de la función DUAL WEB (WEB DUAL) se describen a continuación.

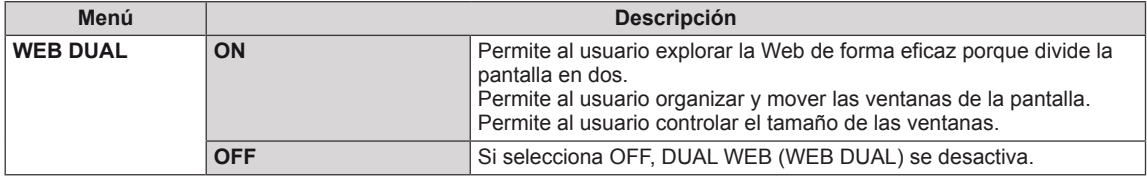

**NOTA**

y Si el monitor se establece en Modo ahorro de energía con la opción de ahorro de energía del PC, pulse cualquier botón y seleccione la opción Dual para recuperar el modo normal en el monitor.

## <span id="page-17-0"></span>**SOLUCIÓN DE PROBLEMAS**

#### **Realice las comprobaciones siguientes antes de llamar al servicio técnico.**

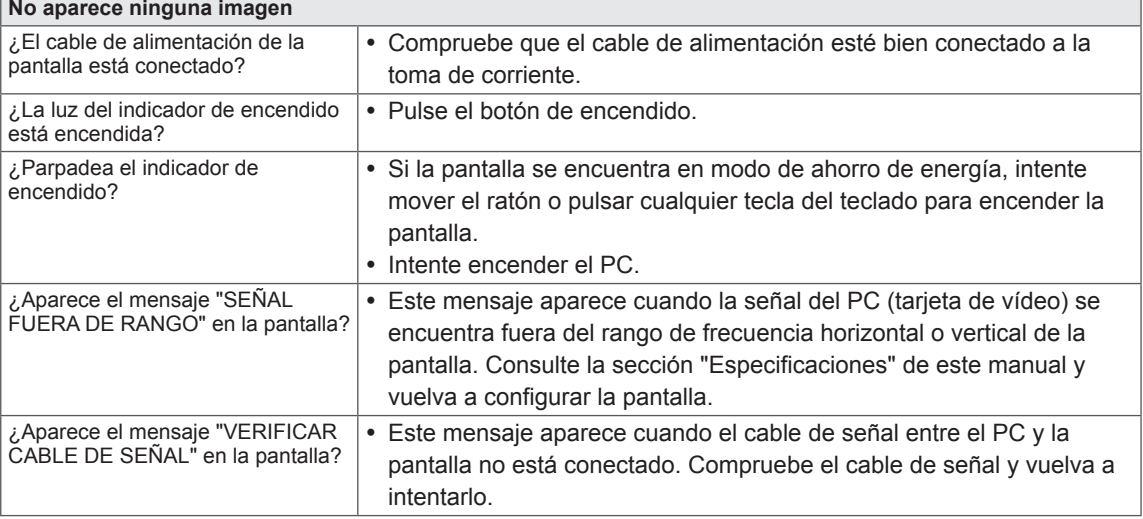

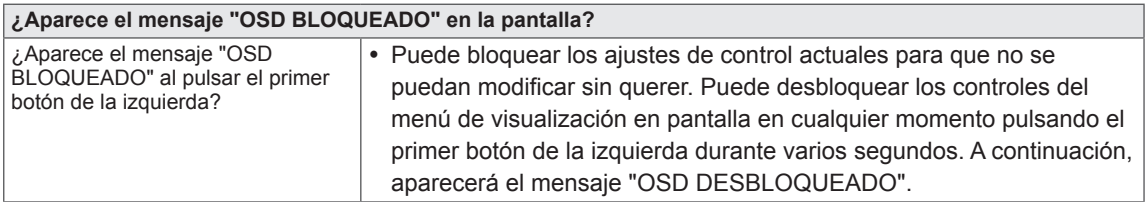

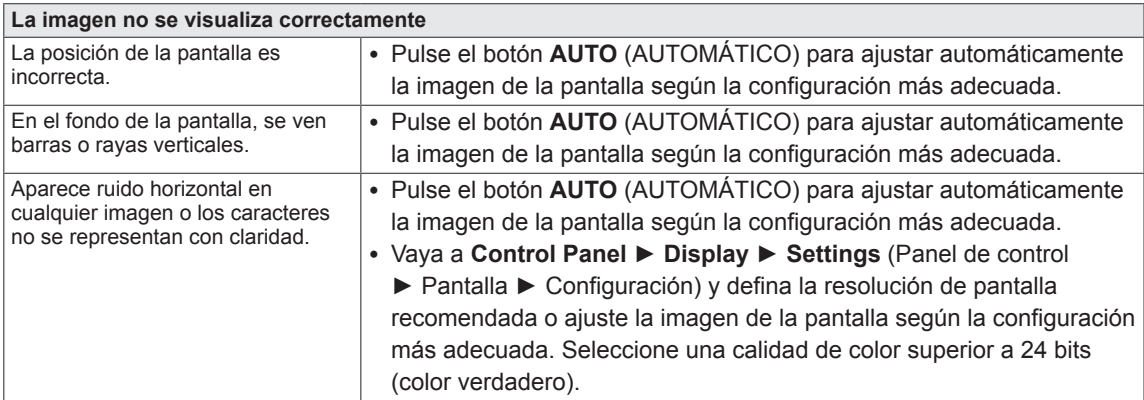

### **PRECAUCIÓN**

- y Vaya a **Control Panel ► Display ► Settings** (Panel de control ► Pantalla ► Configuración) y compruebe si se ha cambiado la frecuencia o la resolución. Si es así, vuelva a ajustar la tarjeta de vídeo según la resolución recomendada.
- Si no se selecciona la resolución recomendada (resolución óptima), las letras pueden aparecer borrosas y la pantalla atenuada, truncada o sesgada. Asegúrese de seleccionar la resolución recomendada.
- y El método de configuración puede variar según el ordenador y el sistema operativo, por lo que es posible que la tarjeta de vídeo no admita la resolución mencionada. En este caso, póngase en contacto con el fabricante del ordenador o de la tarjeta de vídeo.

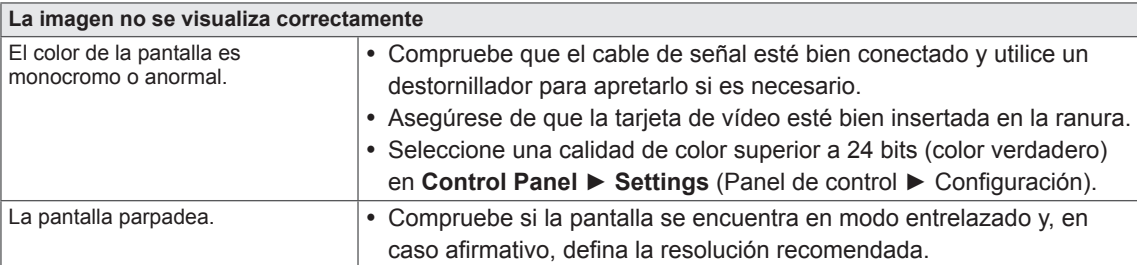

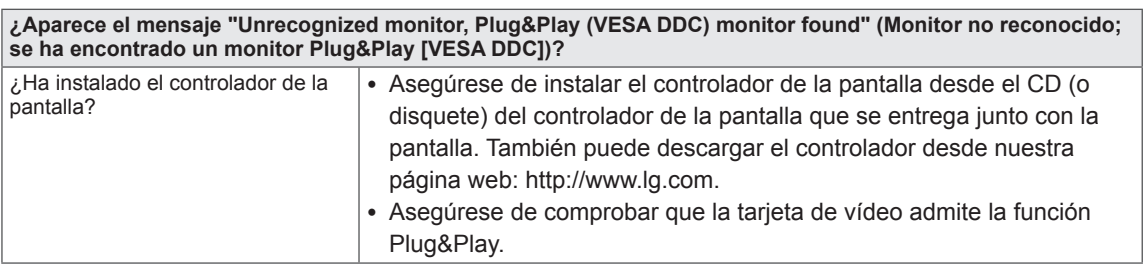

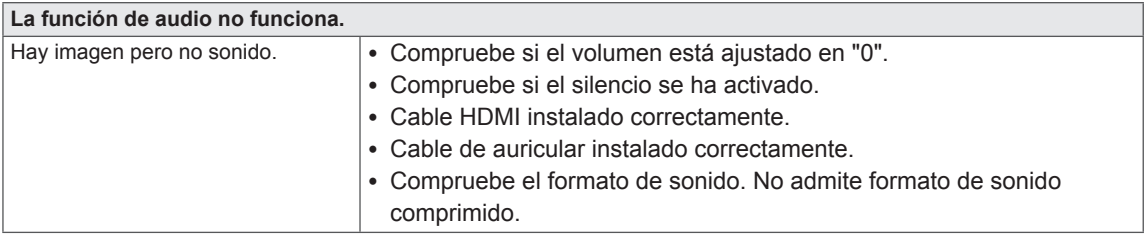

## <span id="page-19-0"></span>**ESPECIFICACIONES**

### $E1951S$   $E1951T$

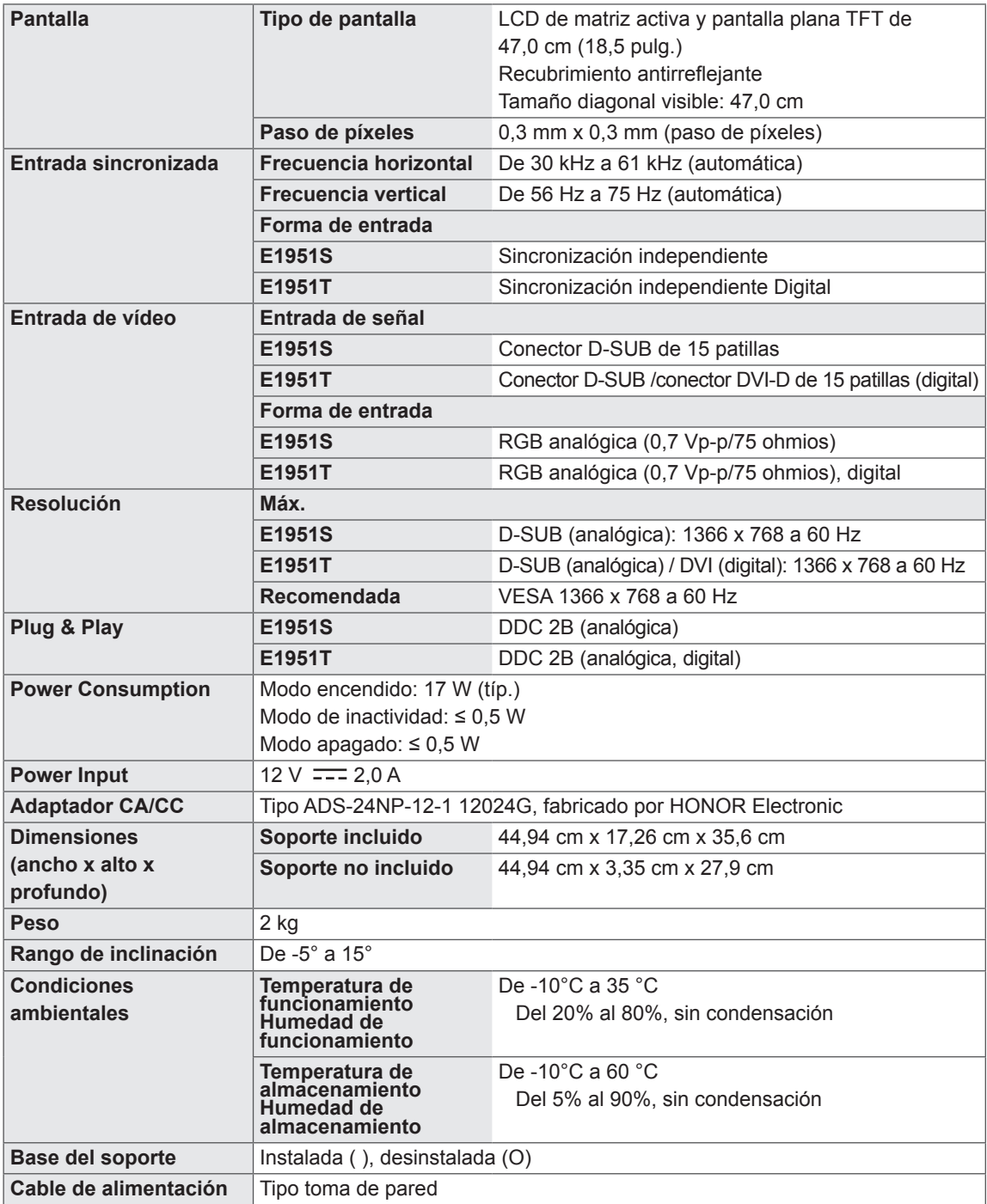

#### **E2051S E2051T**

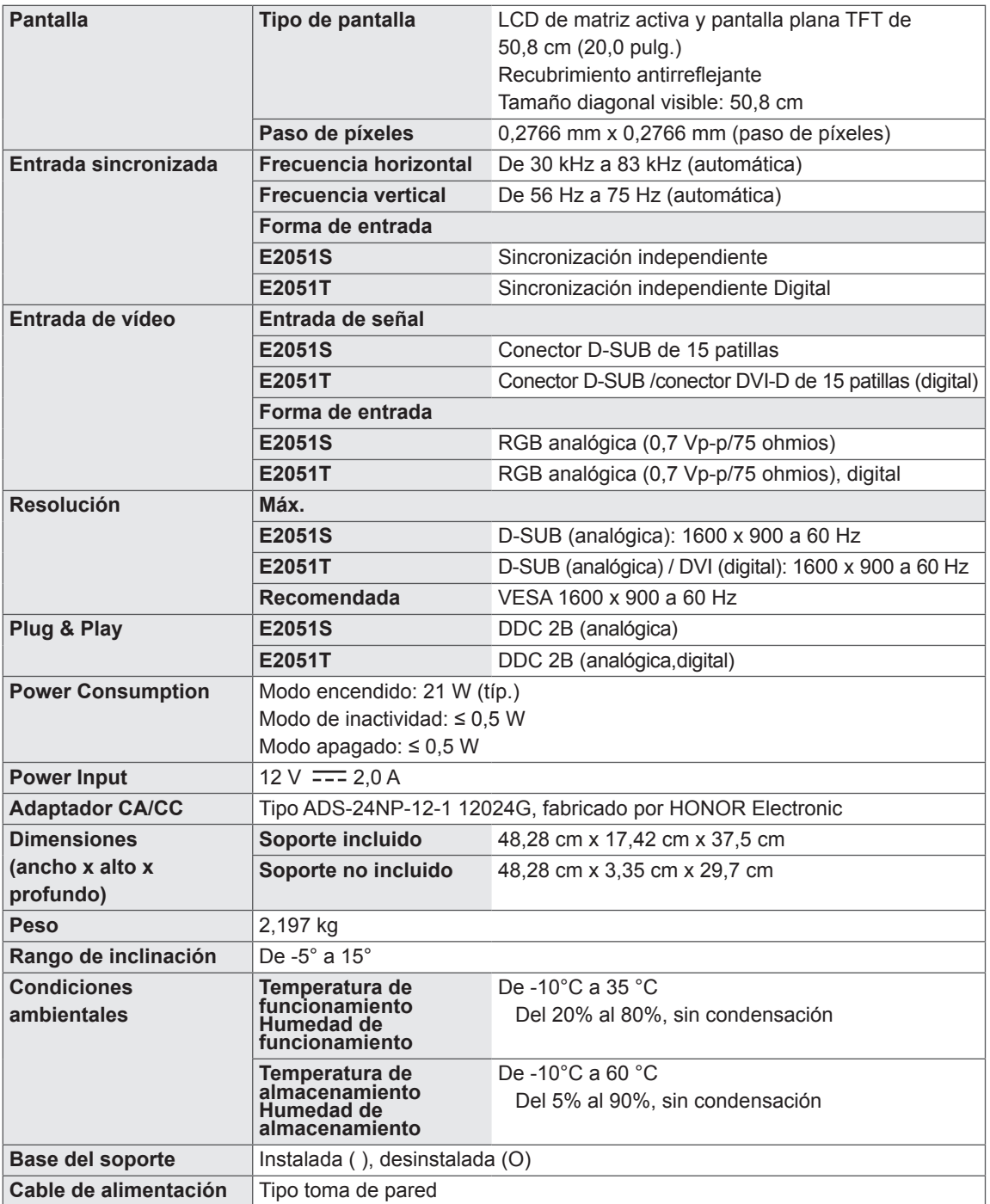

### $E2251S$   $E2251T$

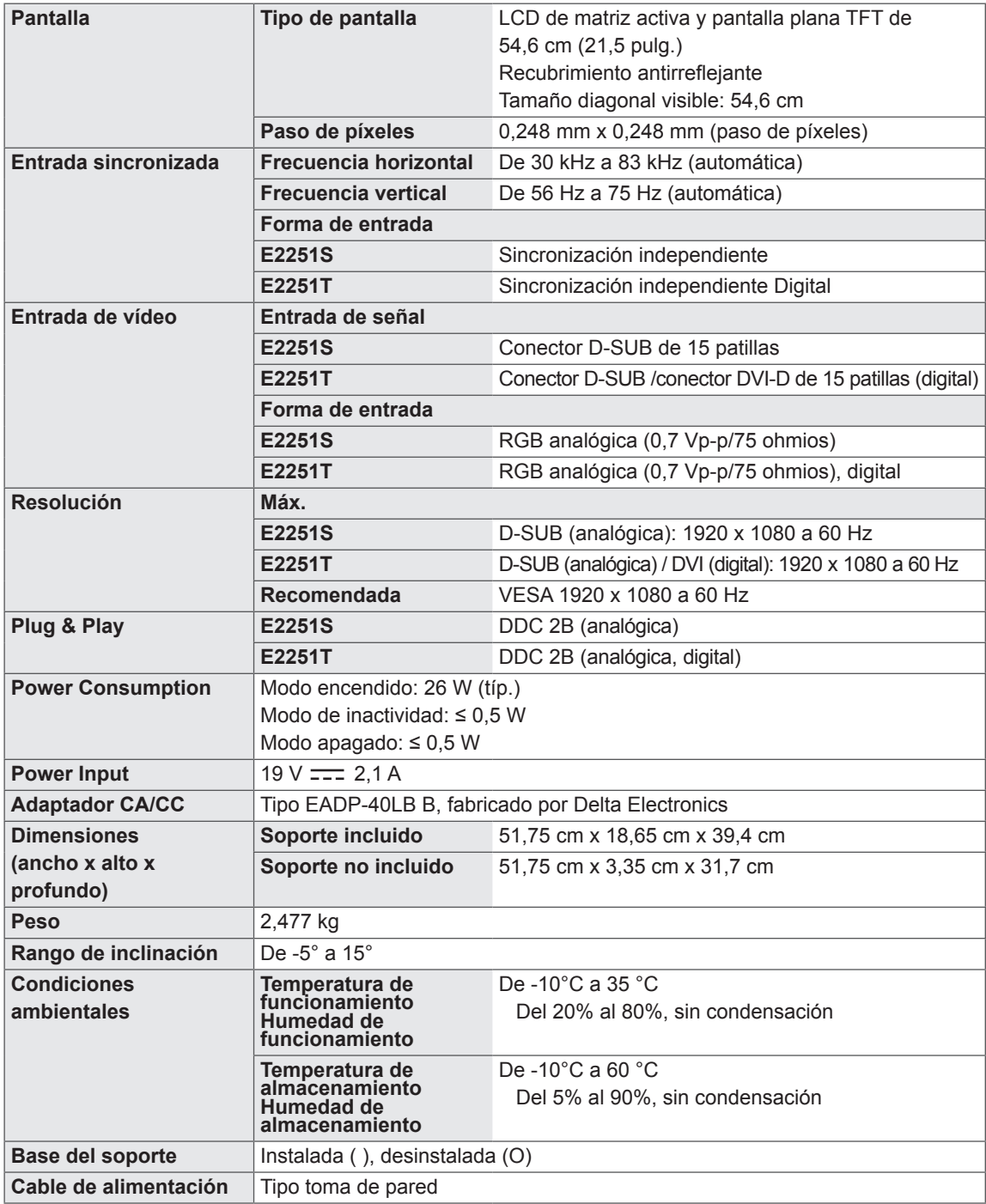

#### **E2251VR E2251VQ**

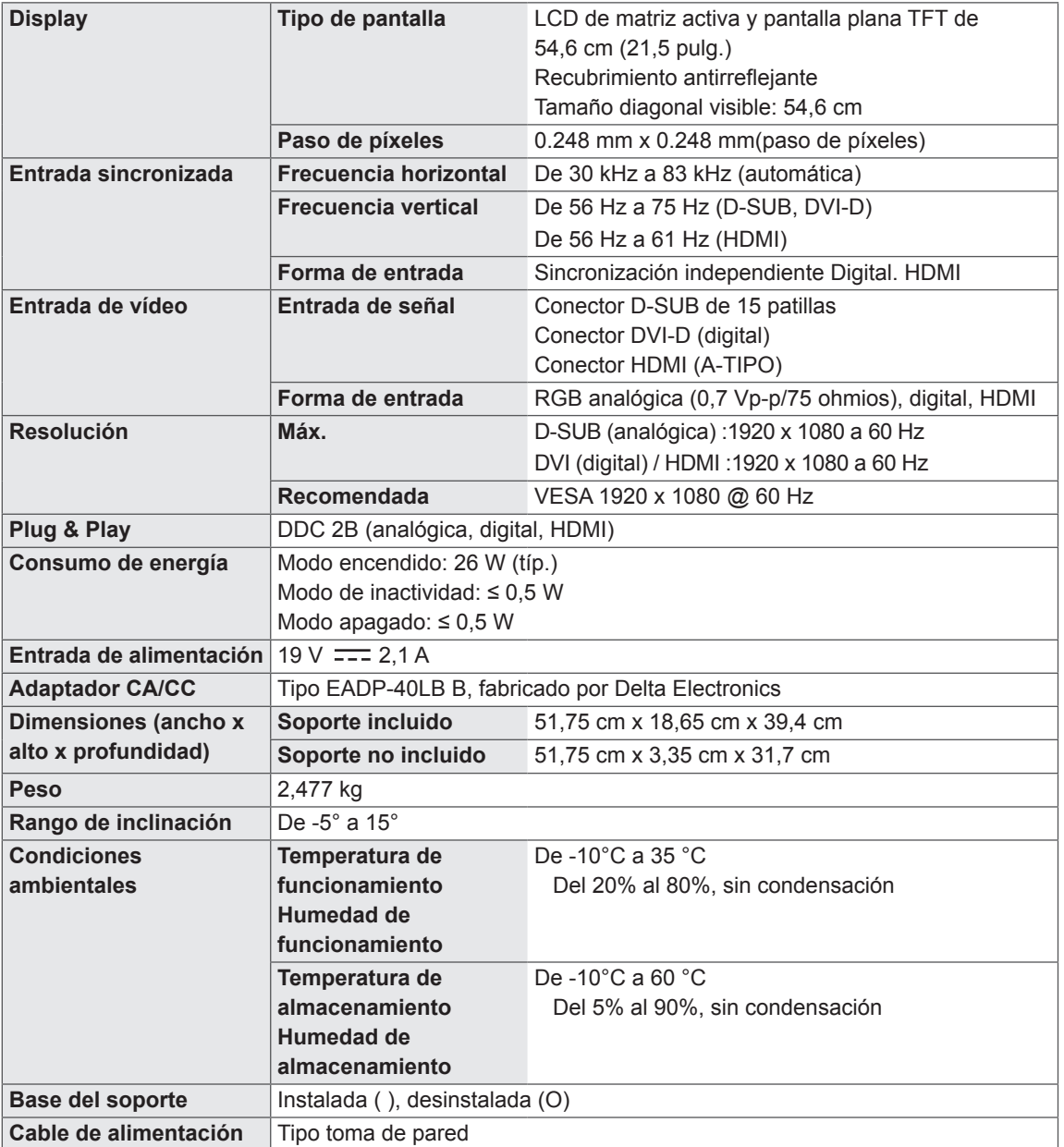

### E2351T E2351VR E2351VQ

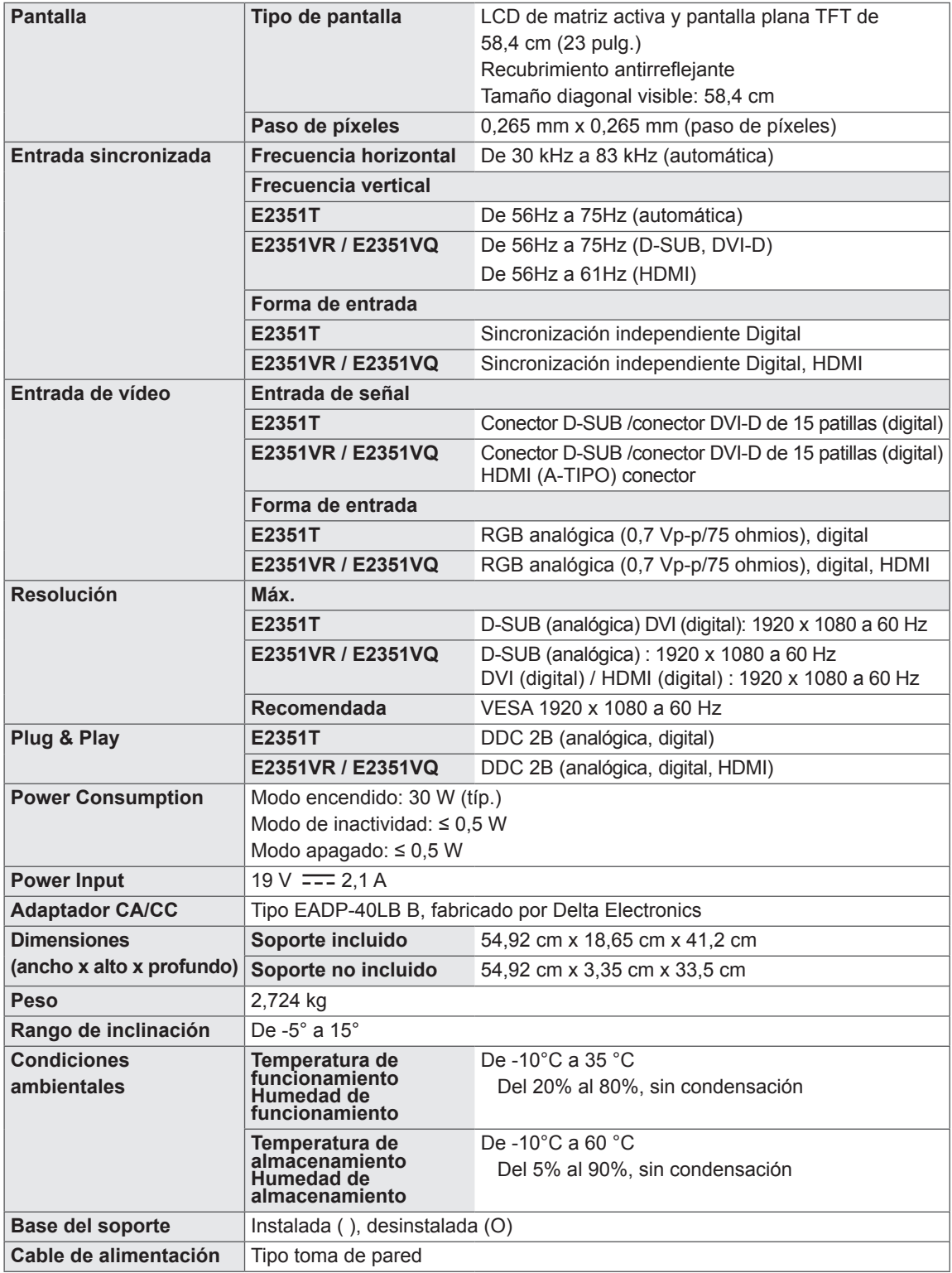

### <span id="page-24-0"></span>**Modos predefinidos (resolución)**

### **Tiempo D-SUB / DVI**

#### **E1951S / E1951T**

\*Si no puede seleccionar la opción de temporizador en las propiedades de la pantalla de 1366 x 768 pulgadas, actualice el controlador de la tarjeta de vídeo con su distribuidor.

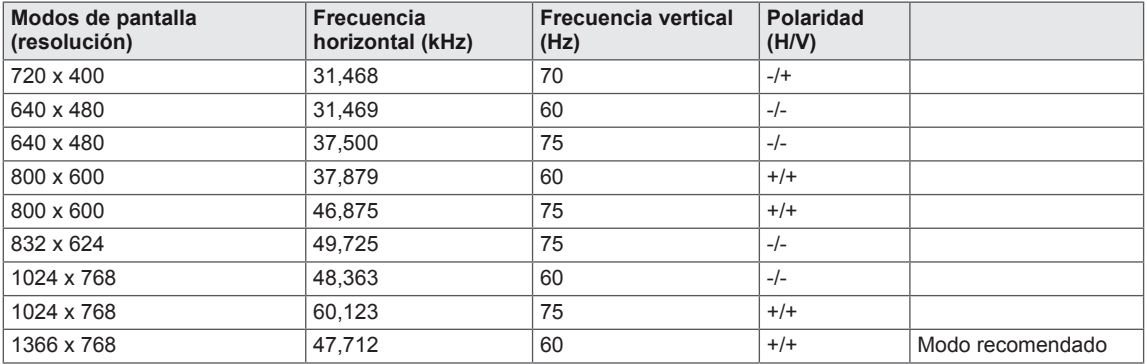

#### **E2051S / E2051T**

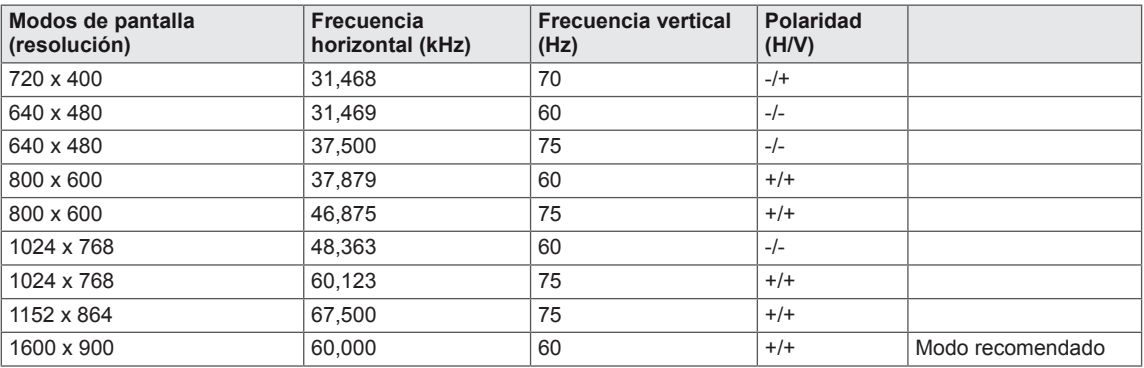

#### **E2251S / E2251T / E2251VR / E2251VQ / E2351T / E2351VR / E2351VQ**

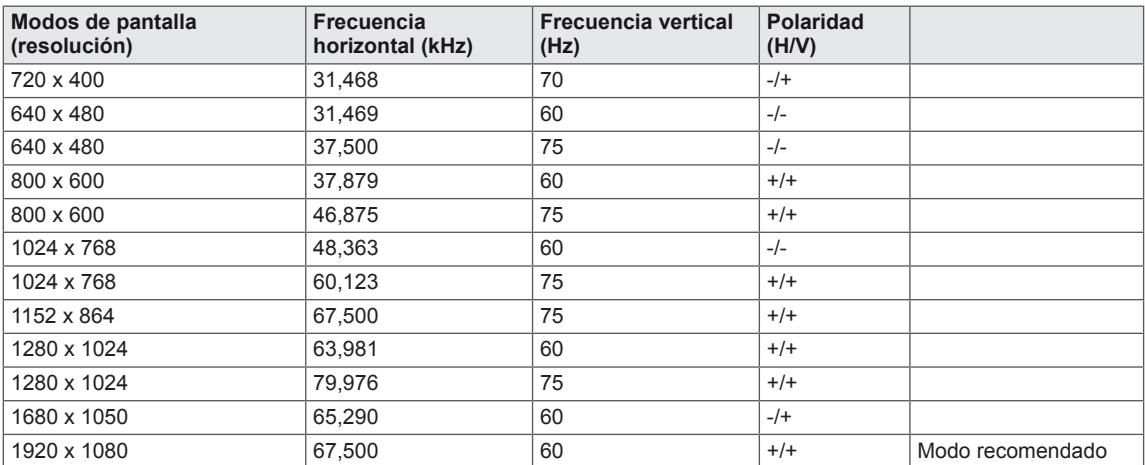

### <span id="page-25-0"></span>**Tiempo HDMI**

#### **E2251VR / E2251VQ / E2351VR / E2351VQ**

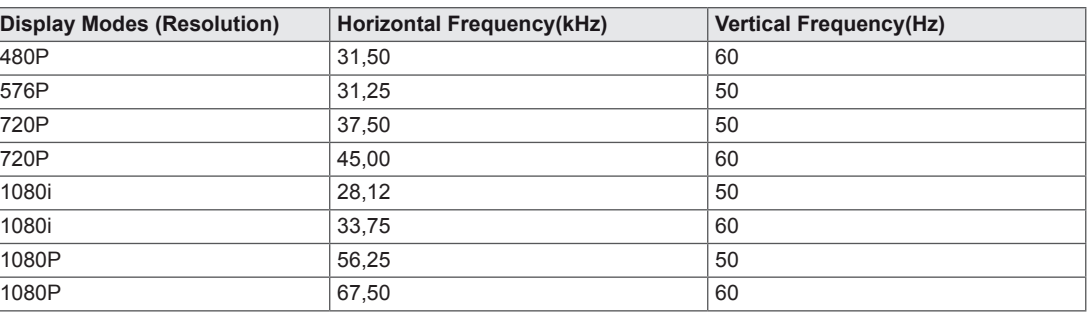

## **Indicador**

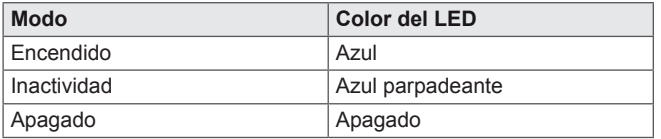

## <span id="page-26-0"></span>**POSTURA CORRECTA**

### **Adopte la postura correcta para utilizar el monitor.**

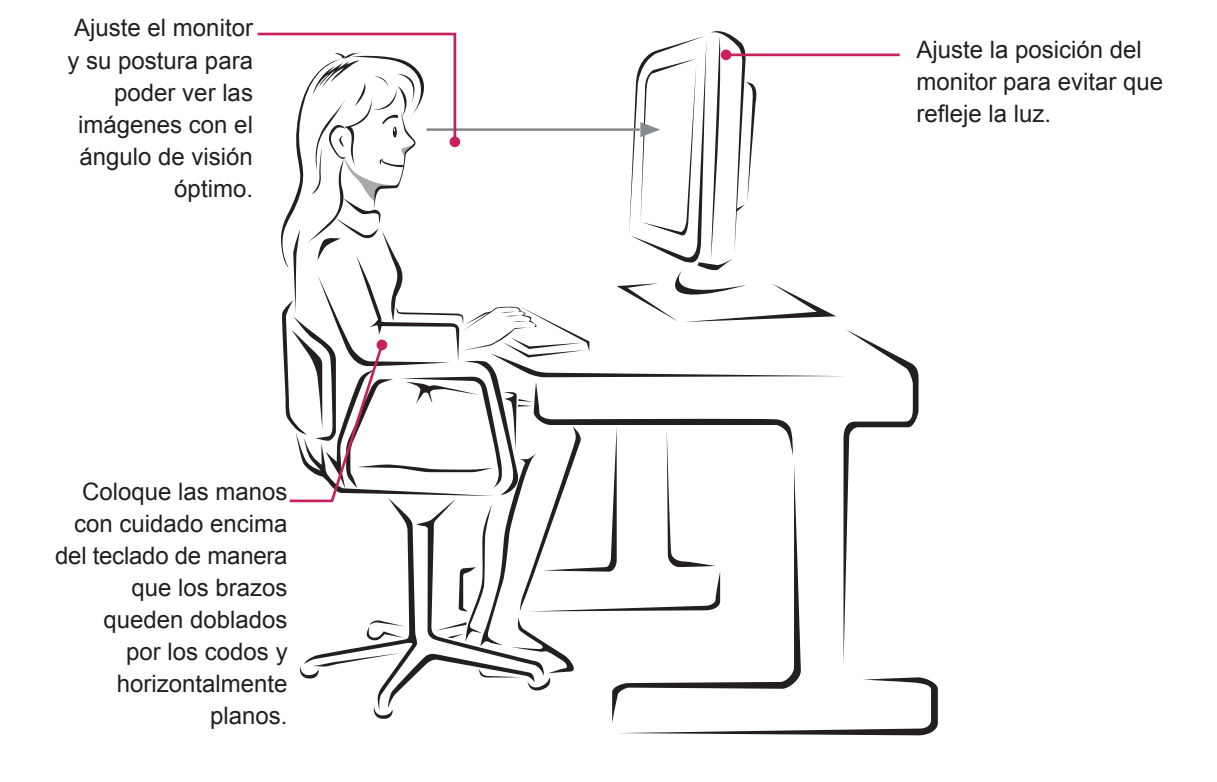

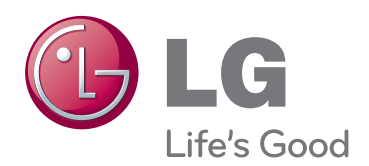

Asegúrese de leer las precauciones de seguridad antes de utilizar el producto. Guarde el CD con el manual del usuario en un lugar accesible para poder consultarlo en un futuro.

El número de serie y el modelo del monitor están situados en la parte posterior y en un lateral del mismo. Anótelos por si alguna vez necesita asistencia.

ENERGY STAR is a set of power-saving guidelines issued by the U.S.Environmental Protection Agency(EPA).

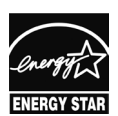

As an ENERGY STAR Partner LGE U. S. A.,Inc. has determined that this product meets the ENERGY STAR **ENERGY STAR** guidelines for energy efficiency.

MODELO

N.º DE SERIE